## THOMSON REUTERS **INTEGRITY** QUICK guide series: No. 14

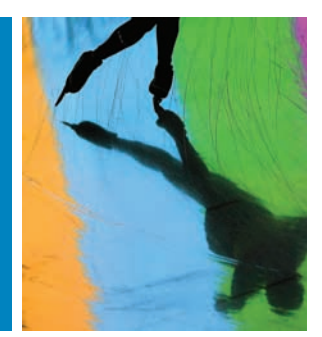

## HOW TO QUICKLY FIND A SPECIFIC BIOMARKER AND ASSESS ITS POTENTIAL EARLY IN YOUR RESEARCH PROCESS

Do you need to get an instant idea of how well-researched a biomarker use is?

With the *Biomarkers Module* within *Thomson Reuters Integrity<sup>SM</sup>*, you can make more informed decisions earlier about which biomarkers have potential for development into a commercial product.

Save time on analyzing diverse information and avoid duplication of efforts by finding all related information to the relevant biomarker use record within *Integrity* while drilling down into this comprehensive database of scientific information available from Thomson Reuters.

This step-by-step guide will show you how to:

- Find a specific biomarker and its use within *Integrity*.
- Find detailed Information about biomarker uses (Indication, Technique, Validity, etc).
- Find all related information to a particular biomarker available in *Integrity*, as well as product/drug records related to a biomarker use.

**EXAMPLE SCENARIO: BIOMARKERS WITHIN** *THOMSON REUTERS INTEGRITY*

A research group in a large institution needs access to early-stage data in order to further their drug development activities for the treatment of type 2 diabetes. Having already identified the efficacy biomarker, the researchers would like to use the *Biomarkers Module of Integrity* to identify which drugs and compounds for the treatment of the specified condition have been reported to modulate the chosen marker.

**1. SEARCH FOR A BIOMARKER AND ITS USES WITHIN** *INTEGRITY*

- Starting in the *Biomarkers Module of Integrity* you can run a search using the **Biomarker Nam**e field to see the record a specific biomarker (Figure 1).
- The results list contains the record for the specified biomarker along with records for related receptors (e.g., Adiponectin receptor 1) and multimarker panels of which adiponectin, in this case, is a component. Click on the name of the biomarker to open the full record and see information about the **Synonyms, Type, Biological Processes,** etc. You can also see the associated indications for which the biomarker has at least one use (Figure 2).

**Tip:** 

- In the *Biomarkers Module of Integrity* a biomarker use is created when there are evidence-based scientific results demonstrating an association between the biomarker and a condition, a drug-induced toxic reaction, or the underlying pathology of the condition/toxic reaction.
- Having reviewed the full record you can now return to the **biomarker search form** to search for specific uses. Set up the search **combining different fields** to retrieve those uses for the biomarker involved in **monitoring treatment efficacy** for the indication of interest: Diabetes type 2 (Figure 3).

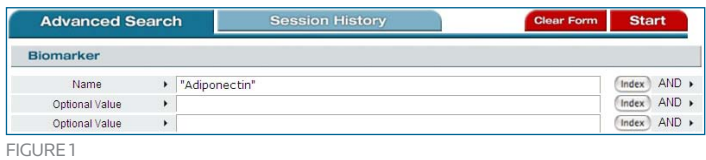

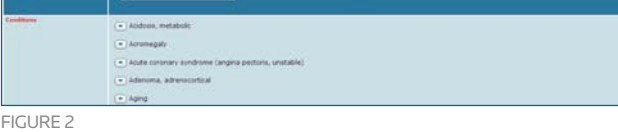

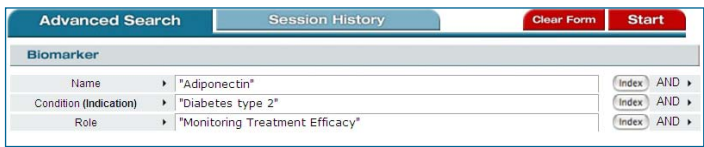

Figure 3

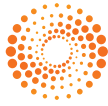

• The results display shows the biomarker record with the relevant uses displayed below (Figure 4):

## **2. WORKING WITH YOUR DATA**

- From this view you can now see more detailed Information about these uses by opening the **Options** pulldown menu on the upper right and selecting **Biomarker Use Record** (Figure 5).
- • The **Use Records** contain information about the **Role, Indication, Population, Substrate, Technique, Parameter, Validity, Source**. At the bottom of the record there is an accordeon view (click the down arrow to open) of **linked products with the source references**. The product names are hyperlinked and allow you to click through to the **product record** in *Integrity* (Figure 6).
- The *Integrity* Drug Record provides detailed Information about the compound (Figure 7).

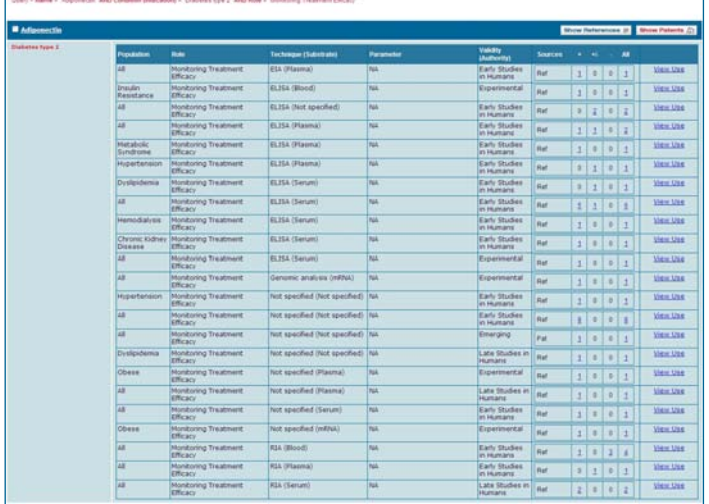

Figure 4

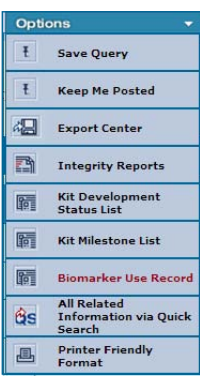

Figure 5

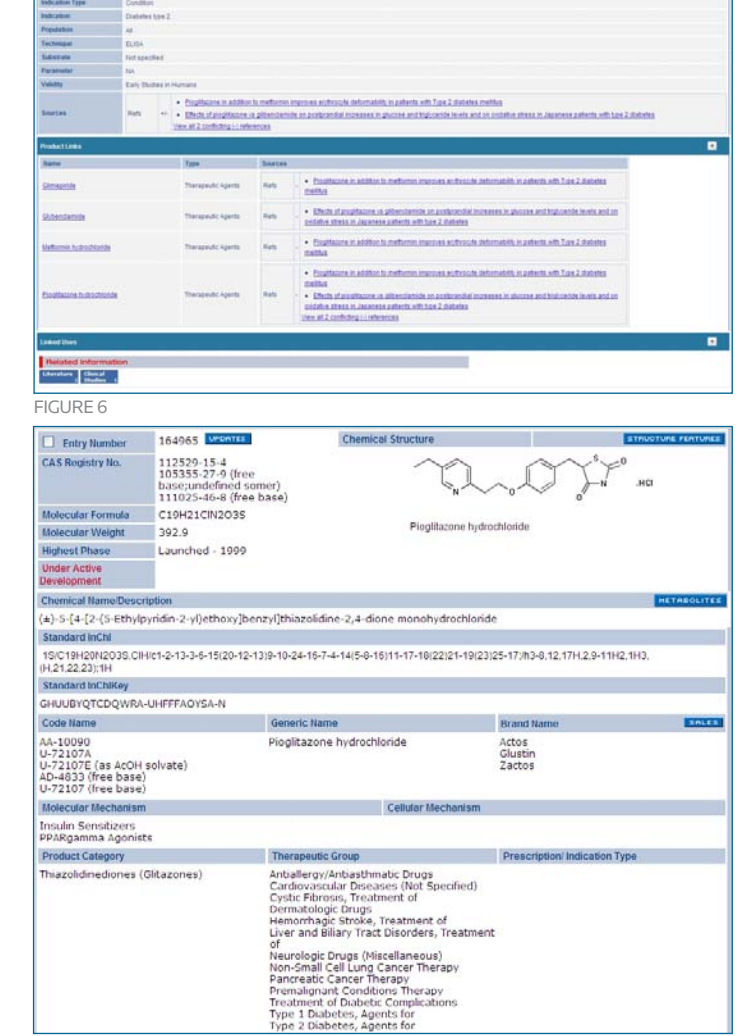

FIGURE<sub>7</sub>

Click here to view other guides in the *Integrity Quick Guide series*.

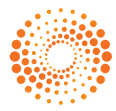